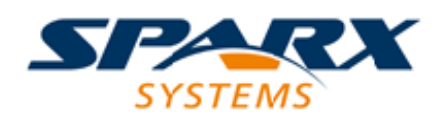

### **ENTERPRISE ARCHITECT**

**用户指南系列**

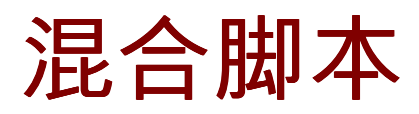

Author: Sparx Systems Date: 20/06/2023 Version: 16.1

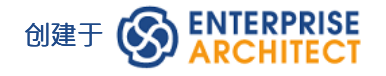

# **目录**

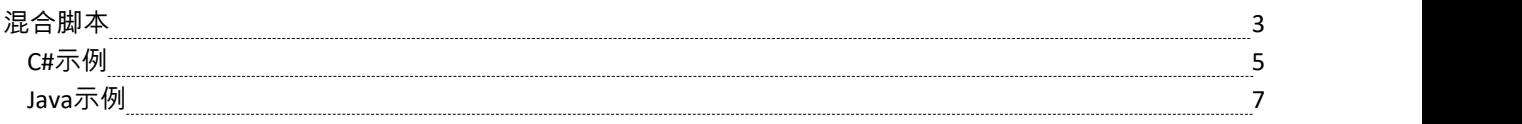

# **混合脚本**

混合脚本脚本将标准脚本环境的功能扩展到Java和 C# 等高级语言。混合脚本脚本提供了优于传统脚本的速度优 势,还允许脚本作者利用流行编程语言中的现有技能。

## **访问**

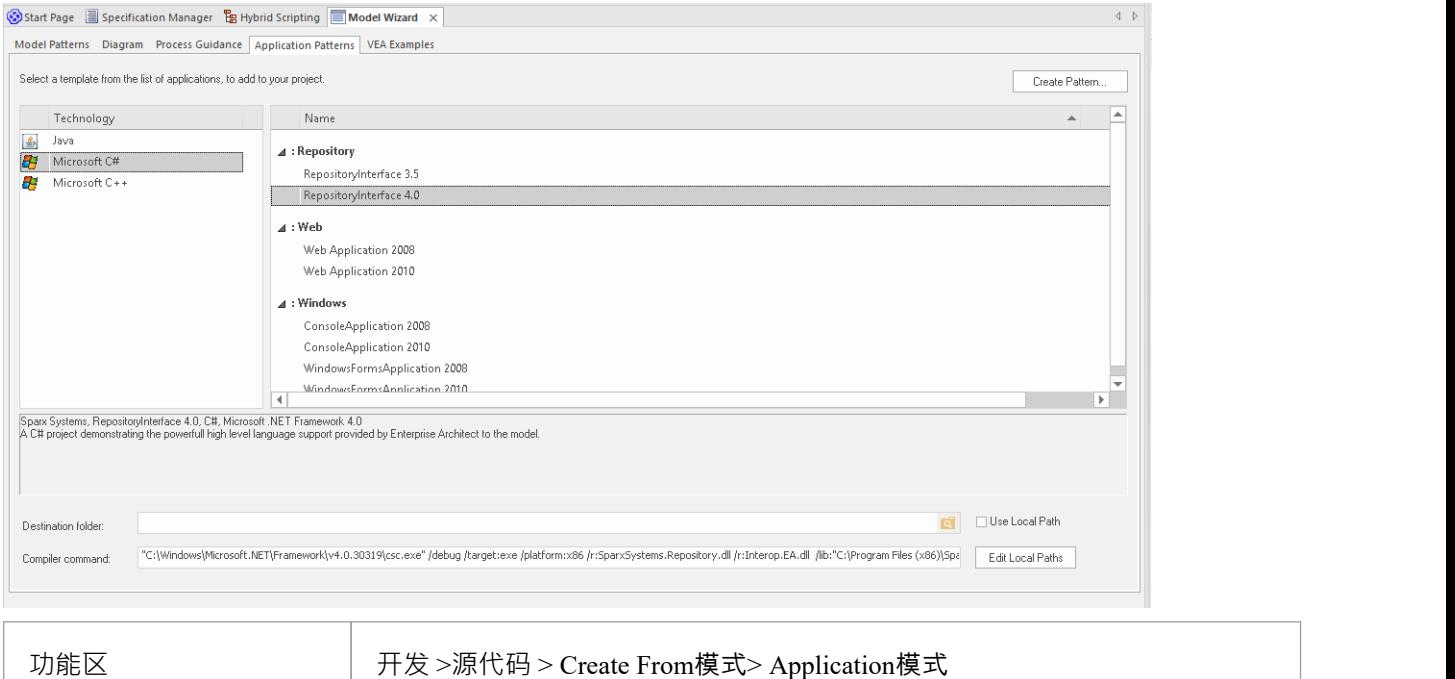

## **特征**

- · 卓越的执行速度
- · 增强的互操作性
- · 全面可视化执行分析器支持

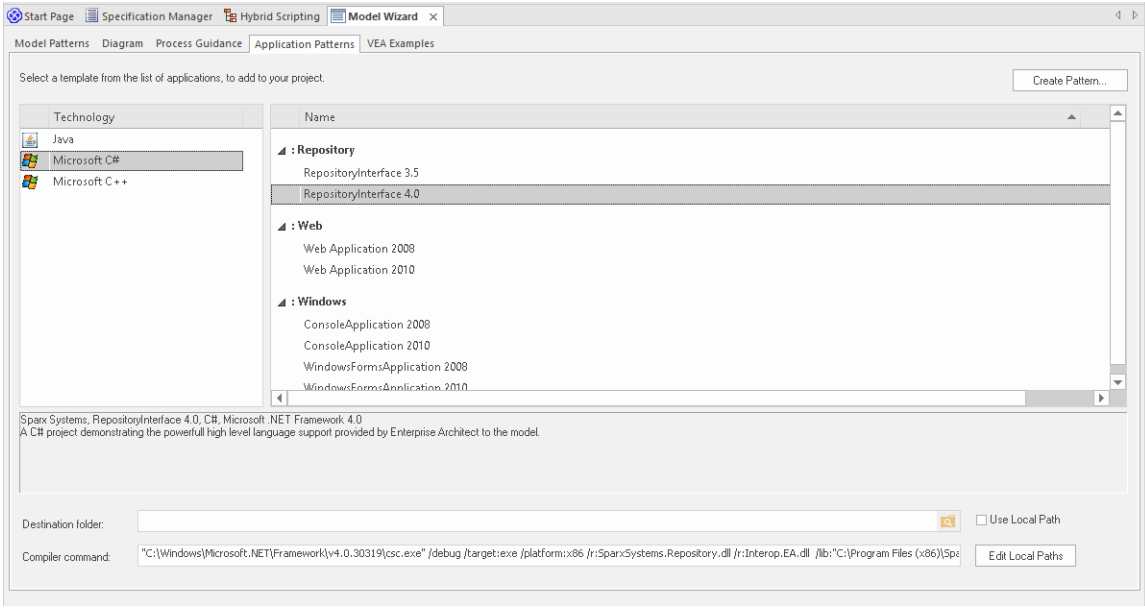

## **C#示例**

该示例程序演示了使用任何 Microsoft .NET语言导航、查询和报告当前模型是多么容易。此示例是用 C# 编写 的。

运行时,会打印出你当前使用的模型中每个包的名称。

### **创建项目**

在浏览器窗口中,选择要在其中创建模板的包,然后使用 开发>源代码>从模式创建"功能区选项显示模式窗 口;单击 应用程序模式"选项。

从"应用程序模式"页面中,选择*Microsoft C* # > *RepositoryInterface*模板。 (您可以从 3.5 或 4.0框架版本中进行 选择。)在文件系统上指定将创建项目模板的目标文件夹,然后单击确定按钮。

## **打开项目**

将为您创建A此类似的包结构。

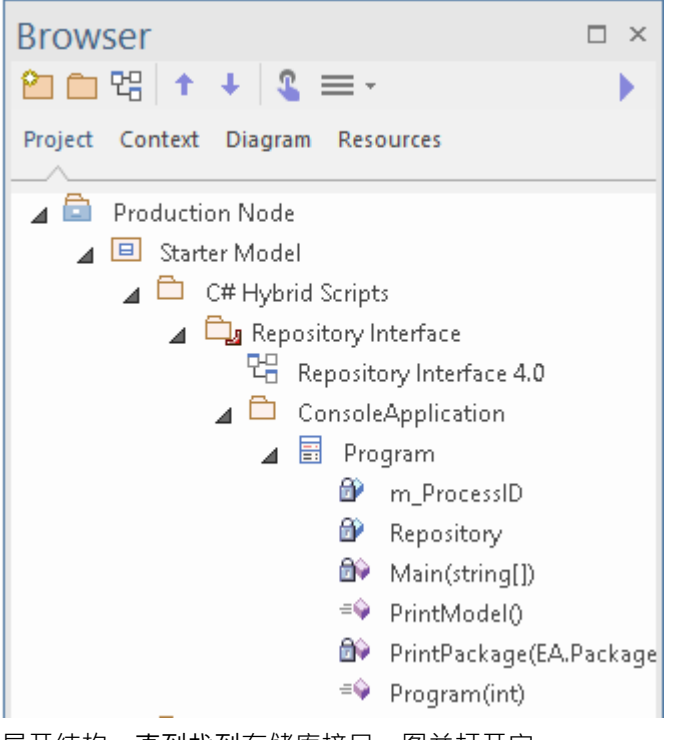

展开结构,直到找到*存储库接口nn*图并打开它。

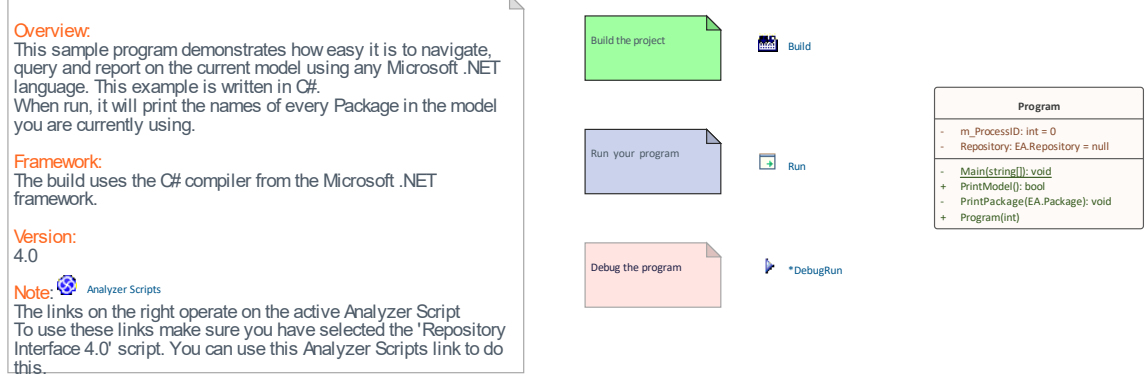

#### **编译脚本**

此图上的命令将在活动构建配置上运行。在执行它们之前, 双击分析器脚本链接并选中 存储库接口"构建配置 旁边的复选框。

#### **运行脚本**

双击运行链接打开控制台。控制台将在完成后暂停,以便您读取程序的输出;此输出也将发送到系统输出窗口 的 脚本"选项卡。您可以通过更改代码来更改它。

#### **调试脚本**

从浏览器窗口中选择 程序"类,然后按 Ctrl+E 打开源代码。

在其中一个函数中放置一个断点,然后双击*DebugRun*链接。当遇到断点时,该行代码将在编辑器中高亮显示, 如图所示:

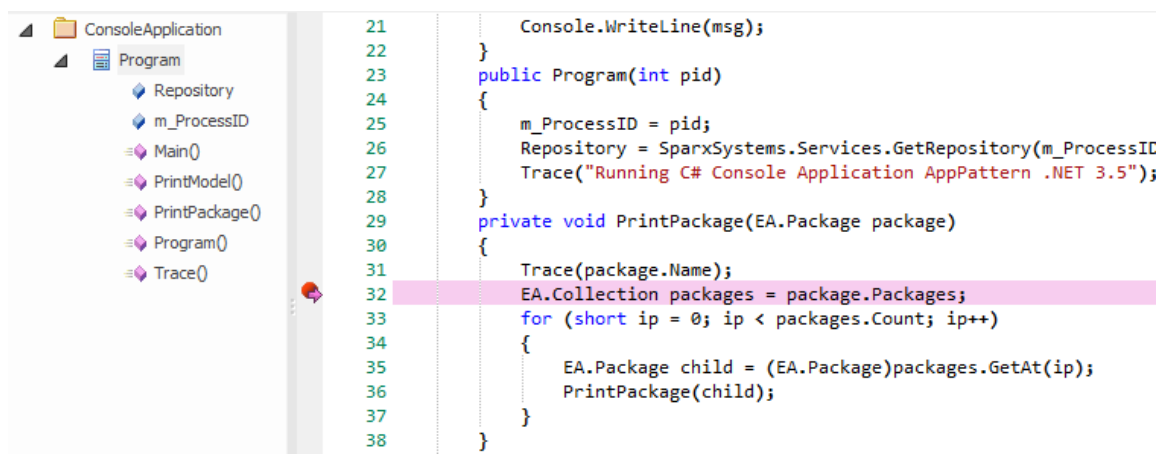

## **Java示例**

该示例程序演示了使用Java等高级语言导航、查询和报告当前模型是多么容易。 运行时会打印当前加载的模型中每个包的名称。

#### **创建项目**

在浏览器窗口中,选择要在其中创建模板的包,然后使用 开发>源代码>从模式创建"功能区选项显示模式窗 口;单击 应用程序模式"选项。

从"应用程序模式"页面中,选择*Java > RepositoryInterface*模板。在文件系统上指定将创建项目模板的目标文件 夹,然后单击确定按钮。

### **打开项目**

将为您创建A此类似的包结构。

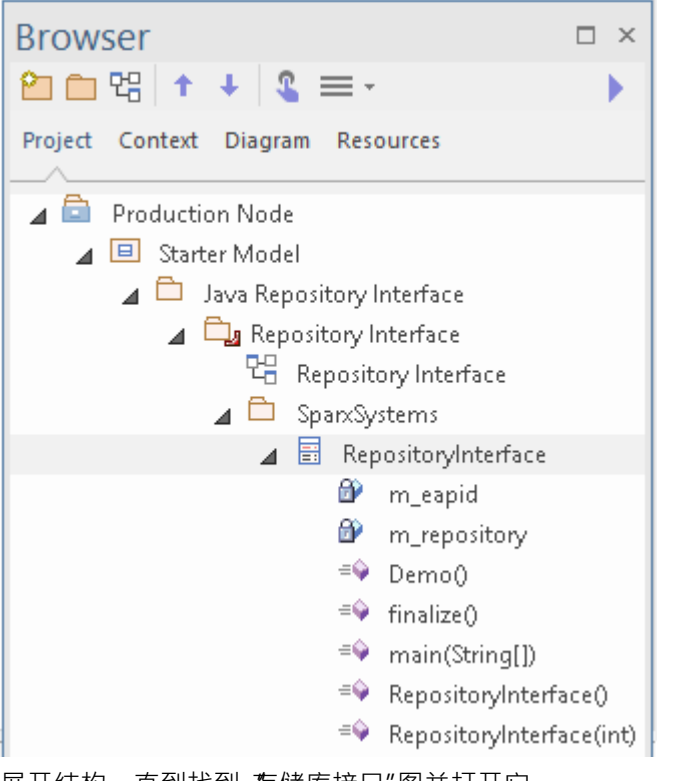

展开结构,直到找到 存储库接口"图并打开它。

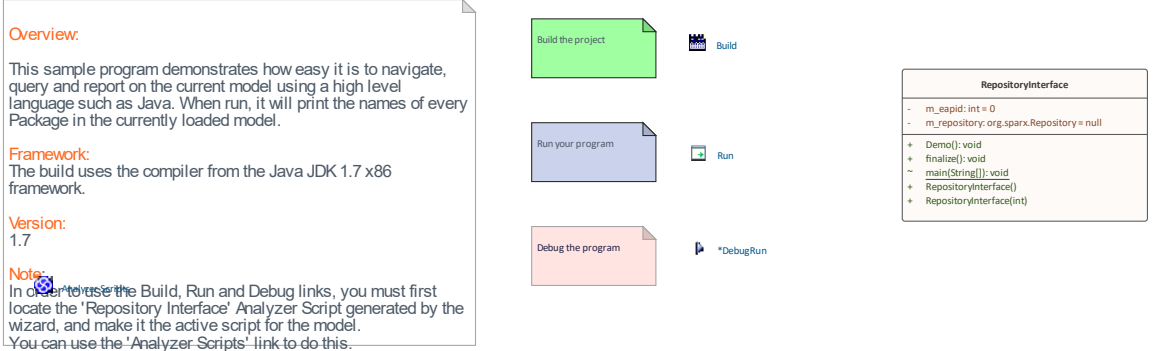

#### **编译脚本**

图表上的命令将在活动构建配置上运行。在执行它们之前, 双击分析器脚本链接并选中 存储库接口"构建配置 旁边的复选框。

#### **运行脚本**

双击运行链接;控制台将打开。控制台将在完成后暂停,以便您阅读输出。程序的输出也会输出到系统输出窗 口的 脚本"选项卡中。您可以通过更改代码来更改它。

#### **调试脚本**

从浏览器窗口中选择 程序"类,然后按 Ctrl+E 打开源代码。

在其中一个函数中放置一个断点,然后双击*DebugRun*链接。当遇到断点时,代码行将在编辑器中突出显示,如 图所示。

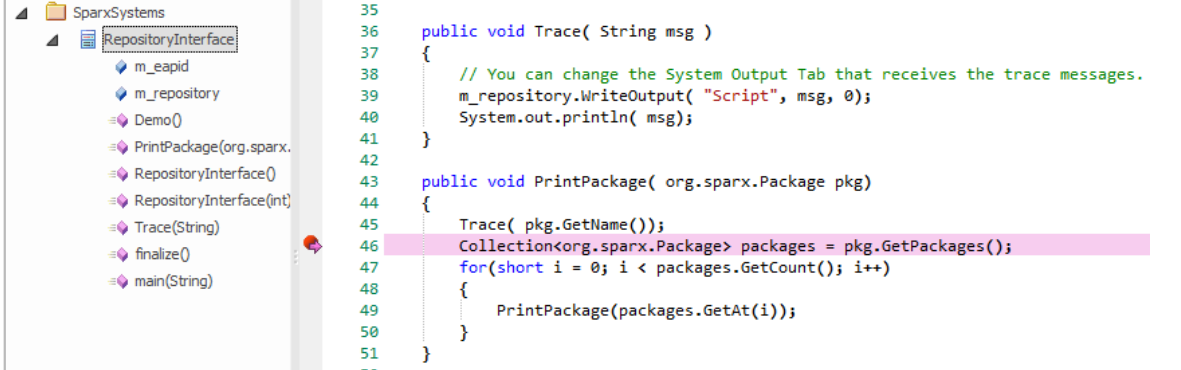